# Installation Guide

# Home Automation ControllerPS500

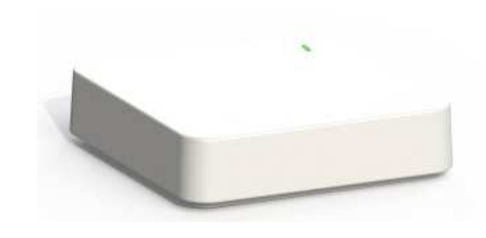

The PS500 is the smart controller for the Home Automation System. It interconnects and controls the PS devices via the home RF Mesh Network, with the internet connection, and PS APP. The Home Automation System provides you with the capability to control your home electrical appliances, using your Smartphone/Tablet, remotely from anywhere in the world. Examples of the PS devices are smart switches (PS110/125), smart power plugs (PS210P), smart dimmers (PS155), smart open/close door sensors (PS430) … etc.

## Overview & Operation

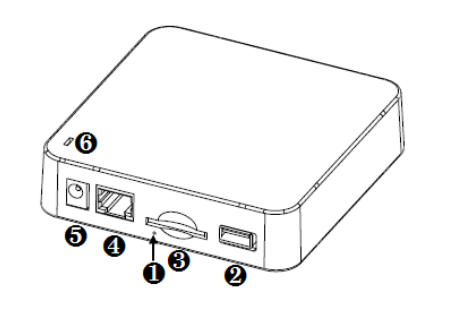

- 1. Reset Pin
	- ♦ Insert a small pin (e.g. paper clip) and hold for 5 seconds to clear the network setting, PS500 will restart automatically
	- ♦ Insert a small pin (e.g. paper clip) and hold for 10 seconds to return to factory default setting, PS500 will restart automatically
- 2. USB Slot
- ◆ Reserved for future function
- 3. SD Card Slot
	- ◆ Log for energy monitoring and system activity
- 4. Ethernet Port
	- ♦ Insert an Internet cable to connect PS500 to your router for Internet access
- 5. Power Jack
- ◆ Insert the power cable for power input<br>↓FD
- 6. LED
	- ♦ Orange Fast flashing => In starting.
	- ♦ Orange Slow flashing => Internet connection to the home network is not working, refer to the installation section to verify and re-do the network setup.
	- ♦ Orange steady on => Internet connection is not working; verify if the router is connected to the internet access.
	- ♦ Green steady on => Internet connection is working correctly
	- ♦ Green and Orange Slow flashing alternatively => PS500 is pairing with PS devices.

### Installation

#### IMPORTANT

To install the controller, you must have a router to connect to the Internet and a Smartphone/Tablet to install PS App. Then you can create an user account and register the user to the controller.

- 1. Getting Started
	- ♦ There are two ways to setup the PS500 network connection, wired or wireless (wired connection is recommended). For wired connection, connect PS500 to your home router using an internet cable.
	- ♦ Connect the power adapter to PS500, and then connect the power adapter to the wall outlet
	- ♦ Connect your Smartphone/Tablet to your home router via Wi-Fi, and then download and install the PS App for PS500
- 2. Power on and start PS500, the LED turns to quick flashing in orange; wait until it completes the start up.
- 3. Setup PS500 Networking
	- ♦ If PS500 LED becomes steady green, this indicates PS500 has automatically and successfully connected to the home network, the network setup is complete.
	- ♦ If PS500 LED becomes slow flashing in orange, this indicates PS500 fails to connect to the home network, you must setup the network manually as follow:
		- Connect your Smartphone/Tablet to PS500 using Wi-Fi From Setting, tab on Wi-Fi then choose "Power\_Switch" from the list, when prompted, enter the default password '12345678'
		- Launch the PS APP from your Smartphone/Tablet, the screen will show the network setup page. Tab to select one of the options, Wireless, DHCP (Auto), STATIC (fixed IP), that applies to your network environment, and then complete the setup info as required :

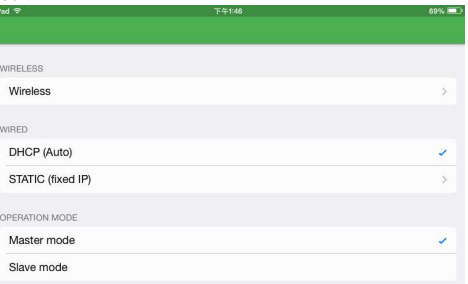

 $\Diamond$  Wireless - Tab to select your home network name and  $\Diamond$ follow the on screen instruction to enter password.

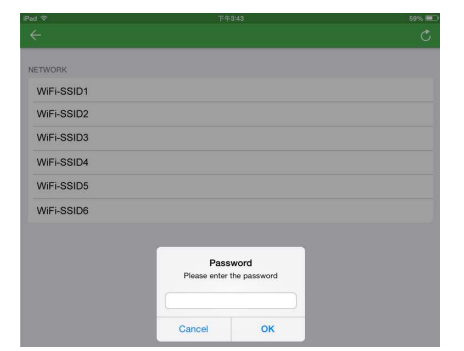

- $\leftrightarrow$
- DHCP (Auto) No information is required.<br>STATIC (fixed IP) Enter the required information below.  $\rightsquigarrow$

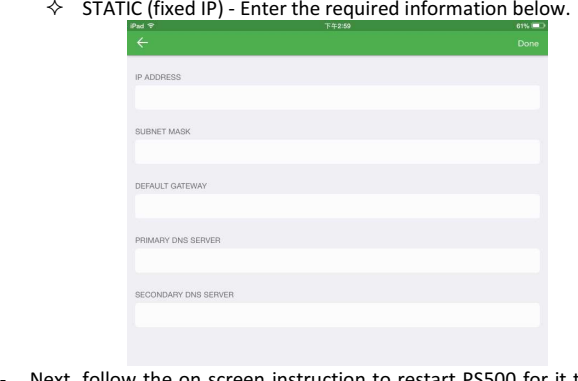

 Next, follow the on screen instruction to restart PS500 for it to attempt to connect to the network. If the connection is successful, PS500 LED becomes steady green.

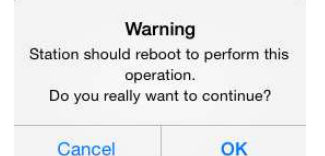

- 4. Register an owner account to PS500
	- ♦ Once the PS500 network is setup, you must create an account for PS500 and then register this account to PS500 as owner, so that the owner can configure and control the home automation system. Launch the PS APP if not already done so.

#### Note:

The installation is now complete; you can now login in to your PS APP, and then add your PS devices to Controller.

### Link PS Devices to the Controller

Download and install the latest PS App to your mobile device, and refer to the walk through instructions from PS App's to add your PS devices to Controller. The main steps are:

- ♦ Use the PS App, set the Controller into the scan mode.
- ◆ Set PS device to scan mode.
- ♦ The pairing process between the Controller and device will now take place.
- $\blacklozenge$  The PS App will show the new device is added.

This device complies with Part 15 of the FCC rules. Operation is subject to the following two conditions: 1) this device may not cause harmful interference, and 2) this device must accept any interference received, including interference that may cause undesired operation.

 Note: This equipment has been tested and found to comply with the limits for a Class B digital device, pursuant to part 15 of the FCC Rules. These limits are designed to provide reasonable protection against harmful interference in a residential installation. This equipment generates, uses and can radiate radio frequency energy and, if not installed and used in accordance with the instructions, may cause harmful interference to radio communications. However, there is no guarantee that interference will not occur in a particular installation. If this equipment does cause harmful interference to radio or television reception, which can be determined by turning the equipment off and on, the user is encouraged to try to correct the interference by one or more of the following measures:

--Reorient or relocate the receiving antenna.

--Increase the separation between the equipment and receiver.

 --Connect the equipment into an outlet on a circuit different from that to which the receiver is connected.

--Consult the dealer or an experienced radio/TV technician for help.

 Changes or modifications not expressly approved by the party responsible for compliance could void the user's authority to operate the equipment.

The distance between user and products should be no less than 20cm